## **Lattice** 下载软件使用说明

## 一、IspVM System 安装

运行附带光盘里的 ispvmSystemV17.2.1.exe 安装文件, 出现如下图提示:

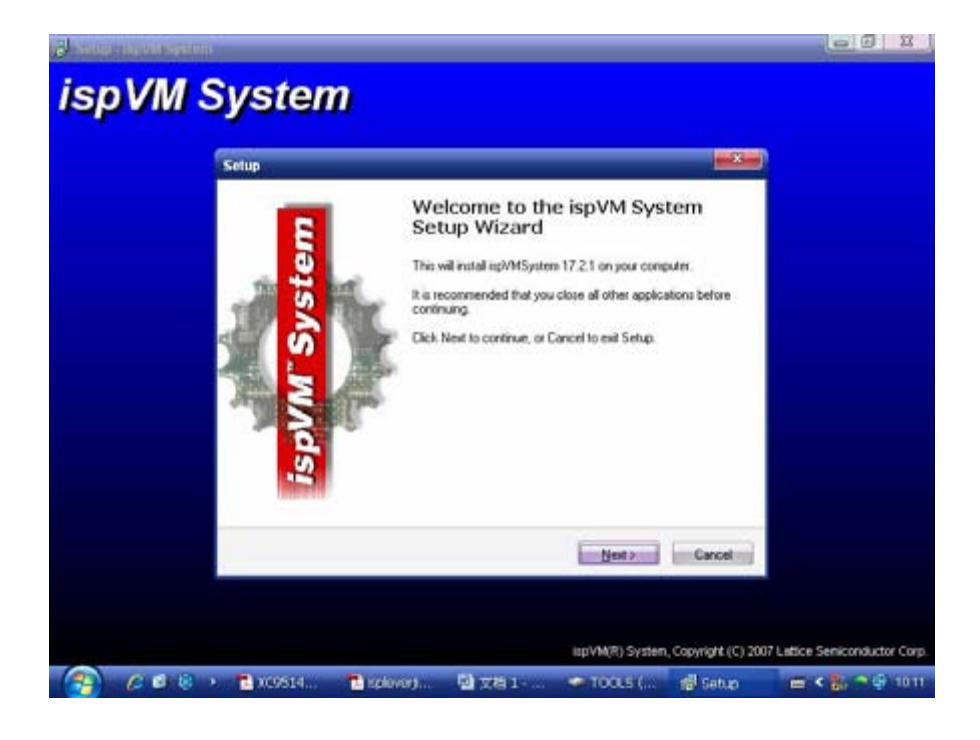

## 单击"Next":

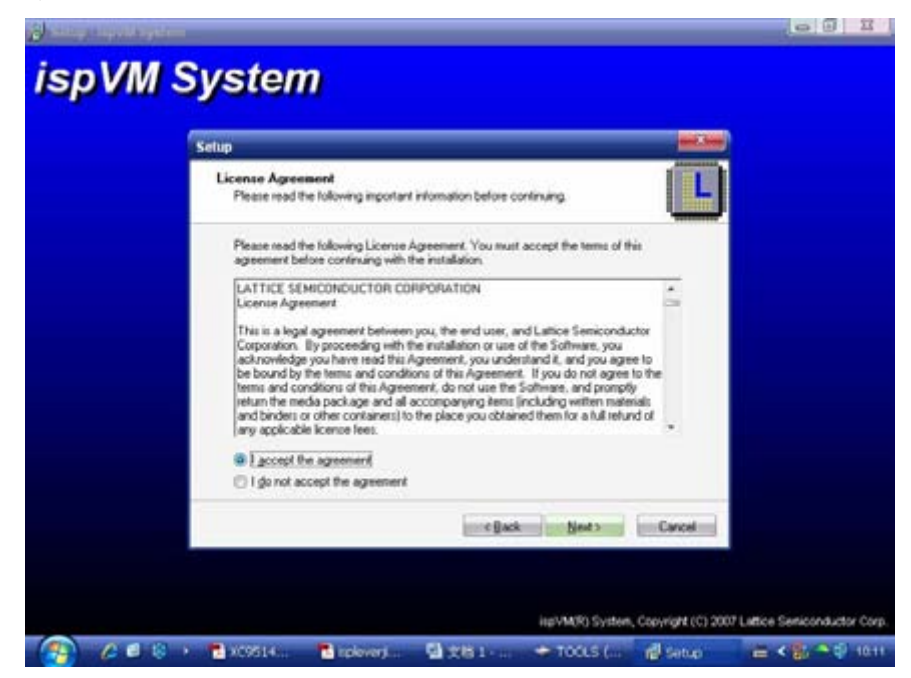

选择"I accept the agreement", 然后点击"Next";

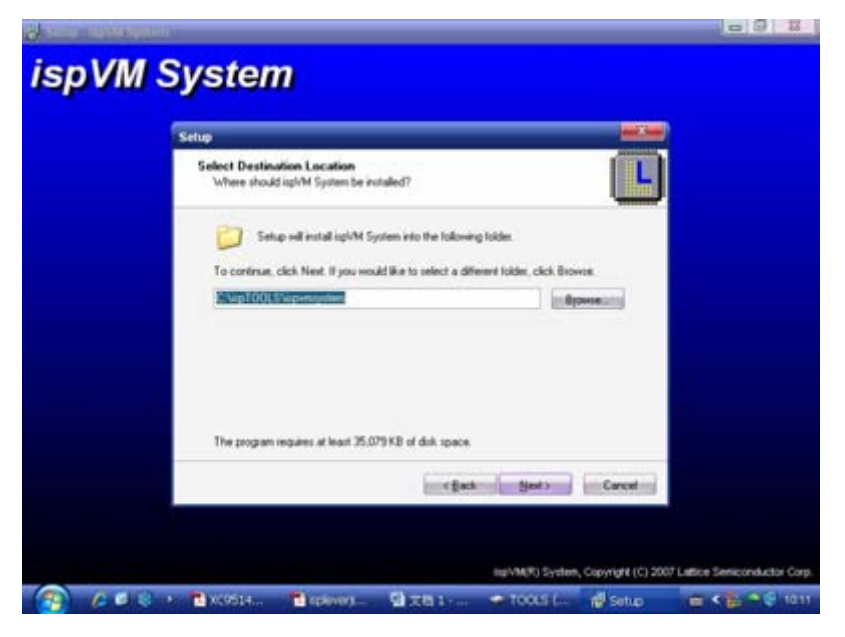

选择软件安装路径,也可以默认 C 盘安装,单击"Next";

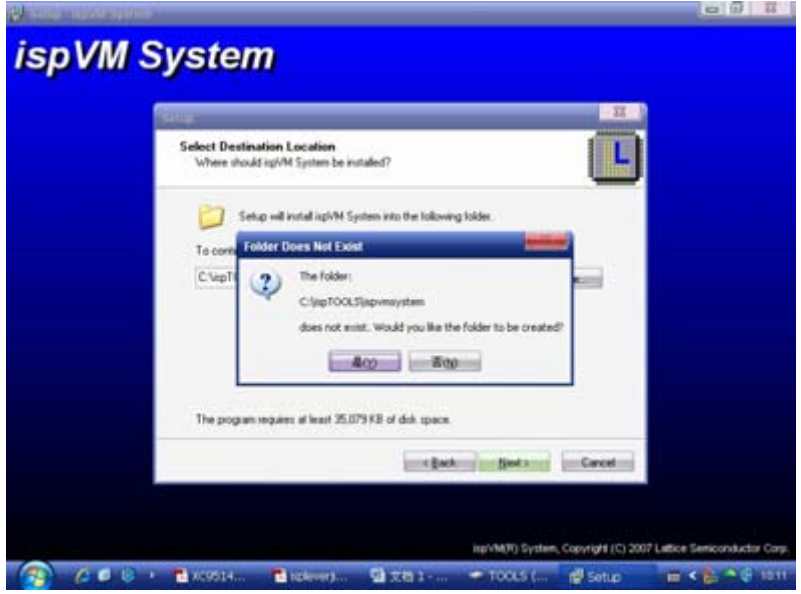

提示 C:\ispTOOLS\ispvmsystem 安装路径不存在, 问是否创建, 点击"是", 以下几步选择默认安装;

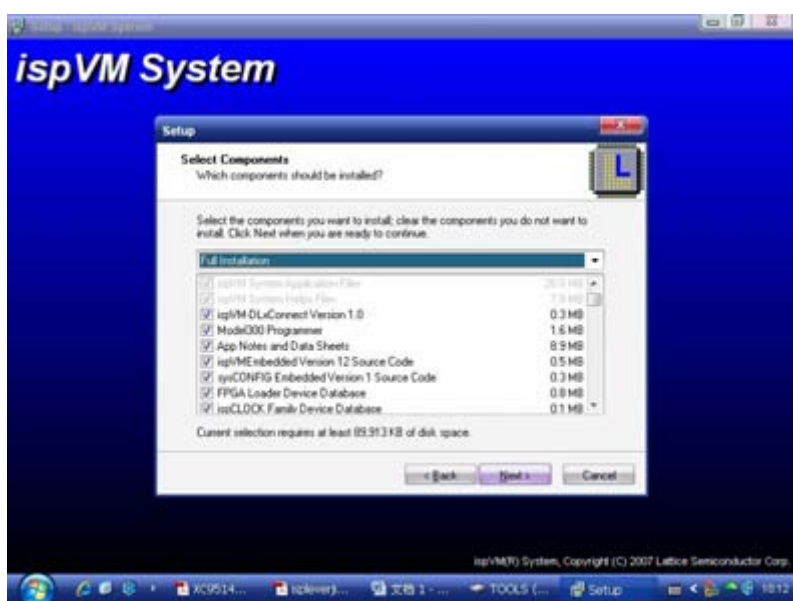

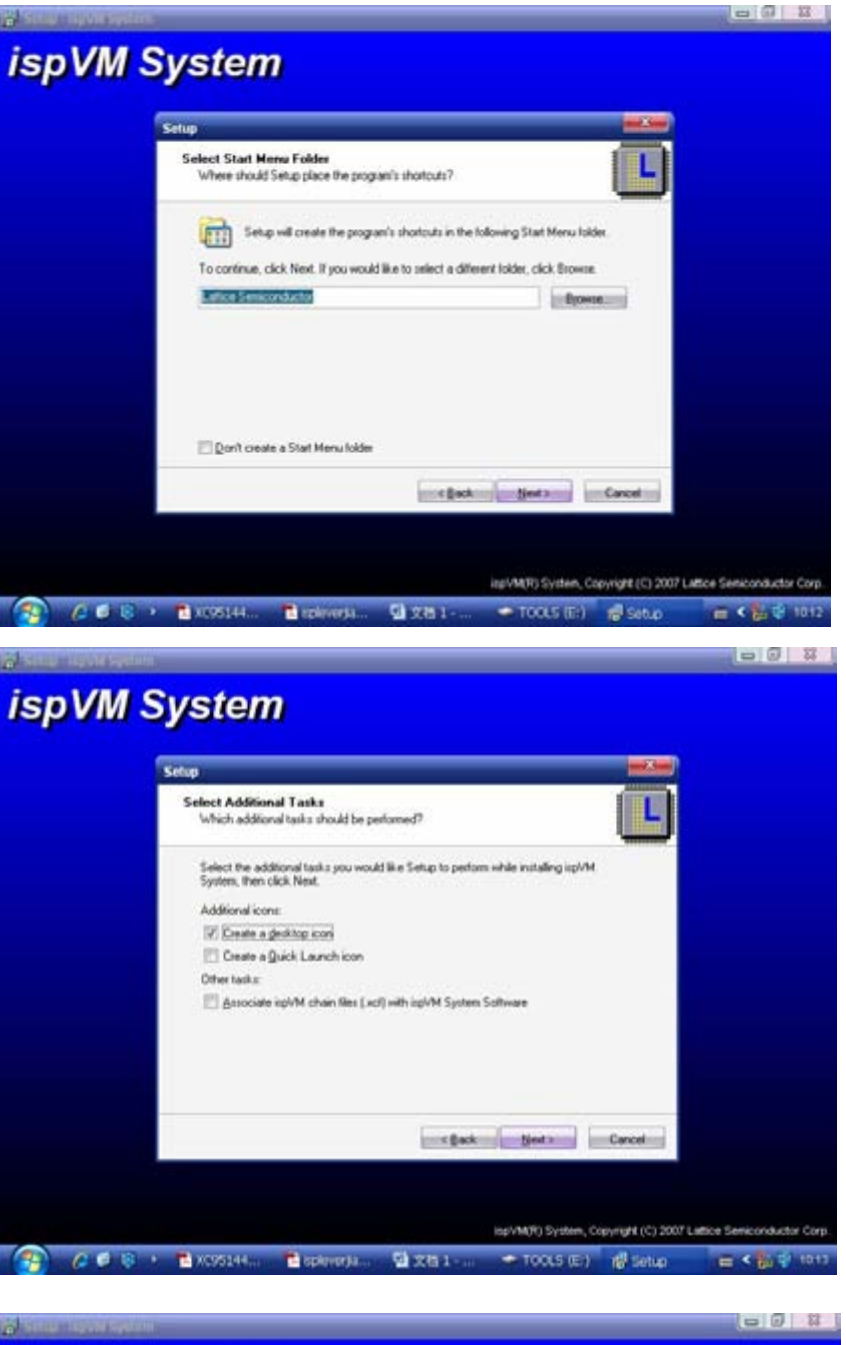

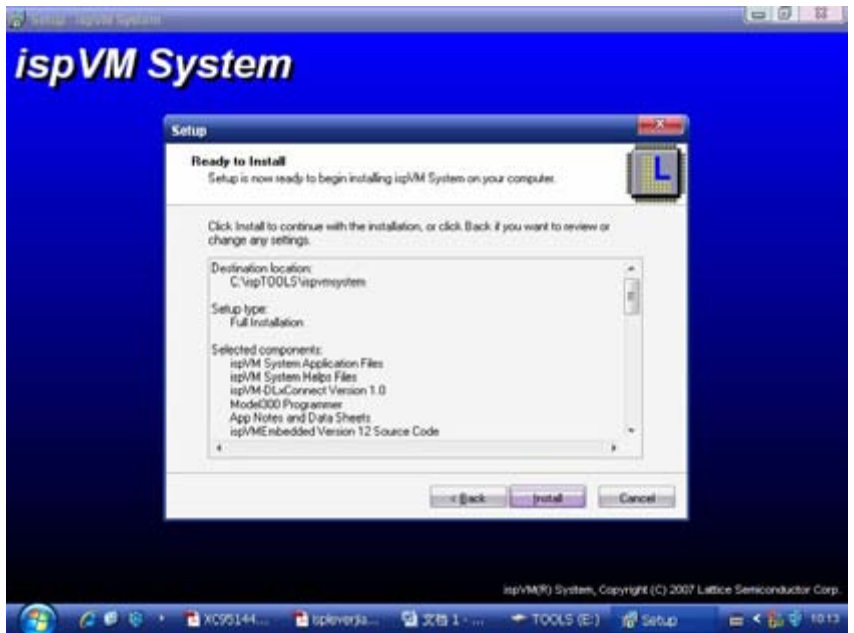

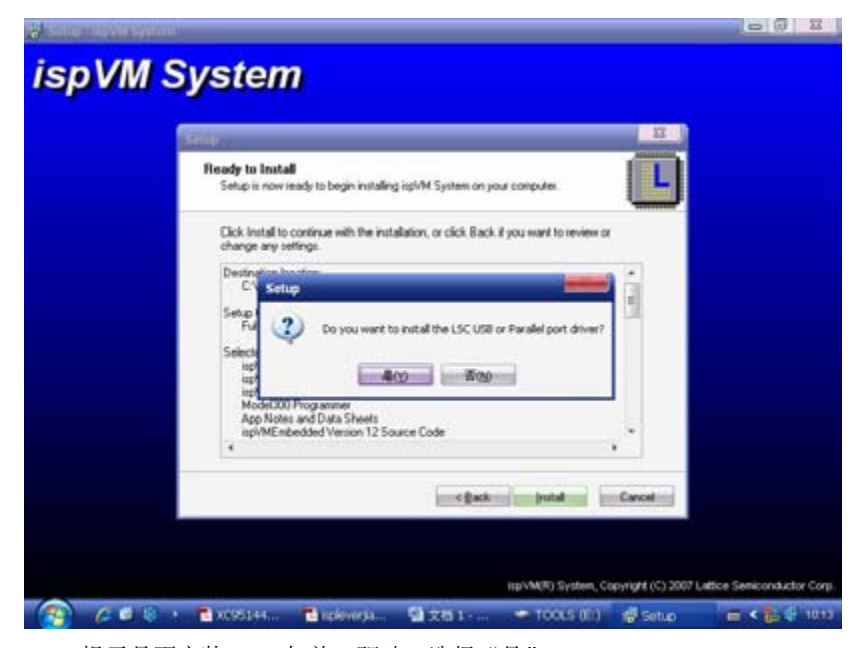

提示是否安装 USB 与并口驱动, 选择"是";

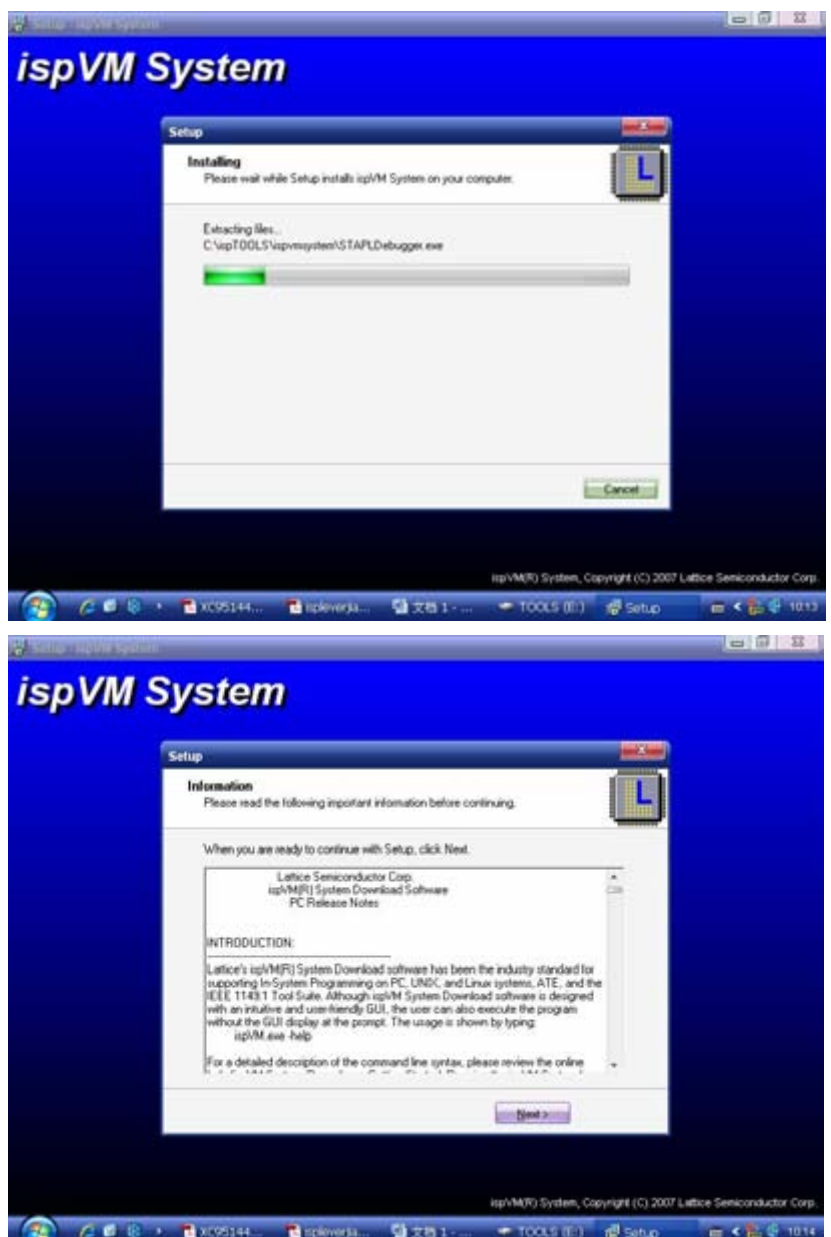

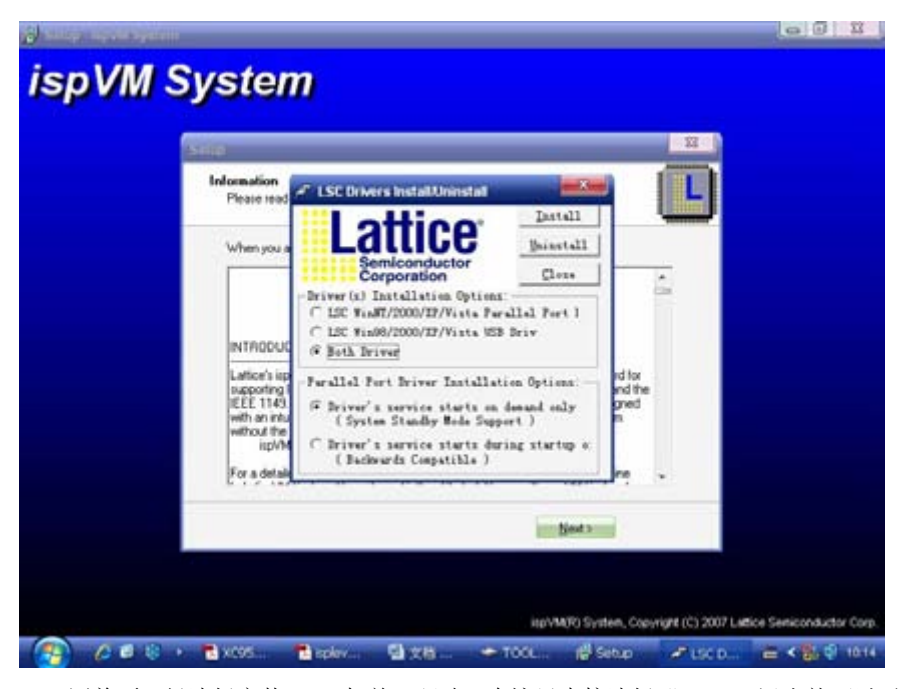

因前面已经选择安装 USB 与并口驱动, 在这里直接选择"Close"退出就可以了;

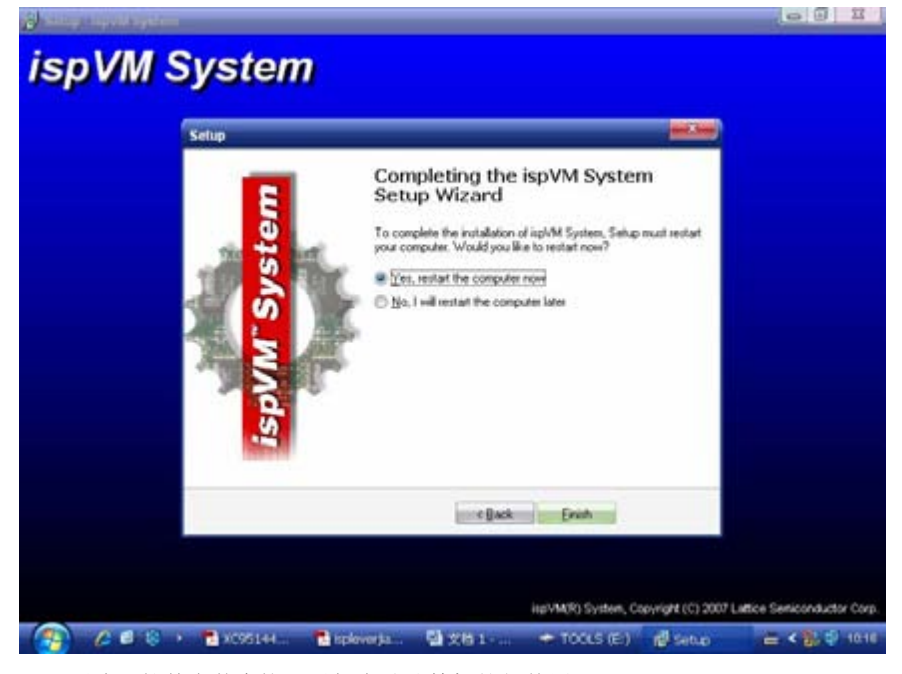

至此,软件安装完毕,重新启动计算机就能使用了。

二、下载程序

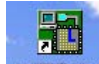

双击桌面上的 ENWISystem 快捷方式启动 LSC ispVM(R) System, 出现如下启动界面:

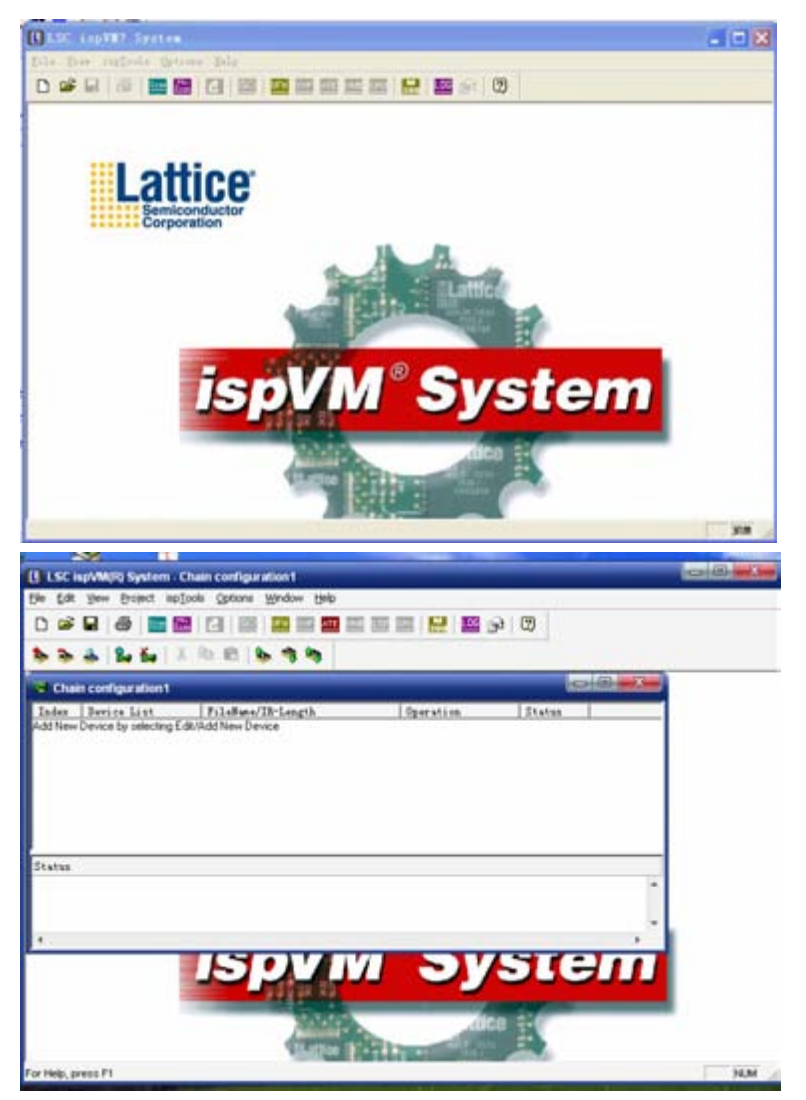

并口驱动已经在安装 ispVM System 的时候安装好了,若软件提示你没有安装并口驱动,那可以重新 安装以下并口驱动,在 ispTools->Install/Uninstall LSC WinNT/2000/XP/Parallel Port Driver 里安装。

连接好电脑、下载线以及开发板,打开开发板电源,然后单击 ispTools->Scan Chain, 就可以扫描到芯 片,见下图:

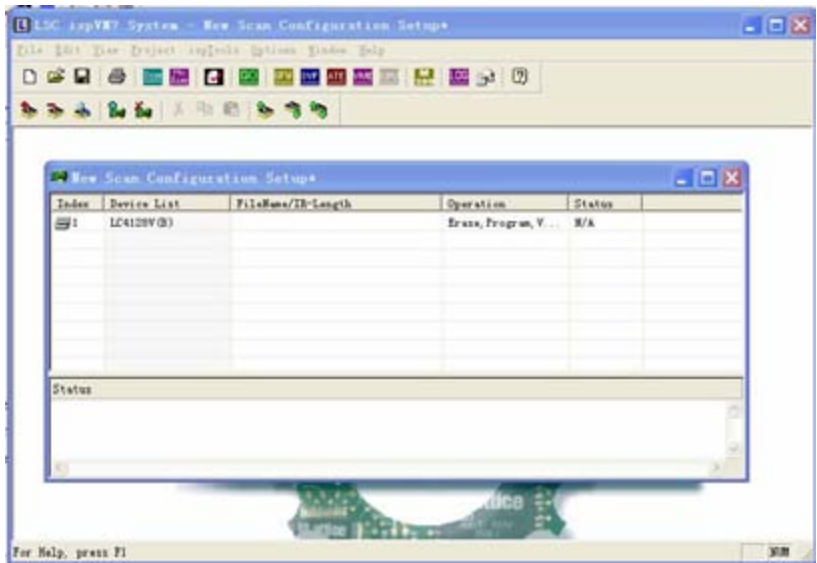

我们可以看到,已经扫描到器件 LC4128V, 在 File Name/IR\_Length 栏下, 第一行的空白处, 双击鼠 标左键,会出现这个对话框:

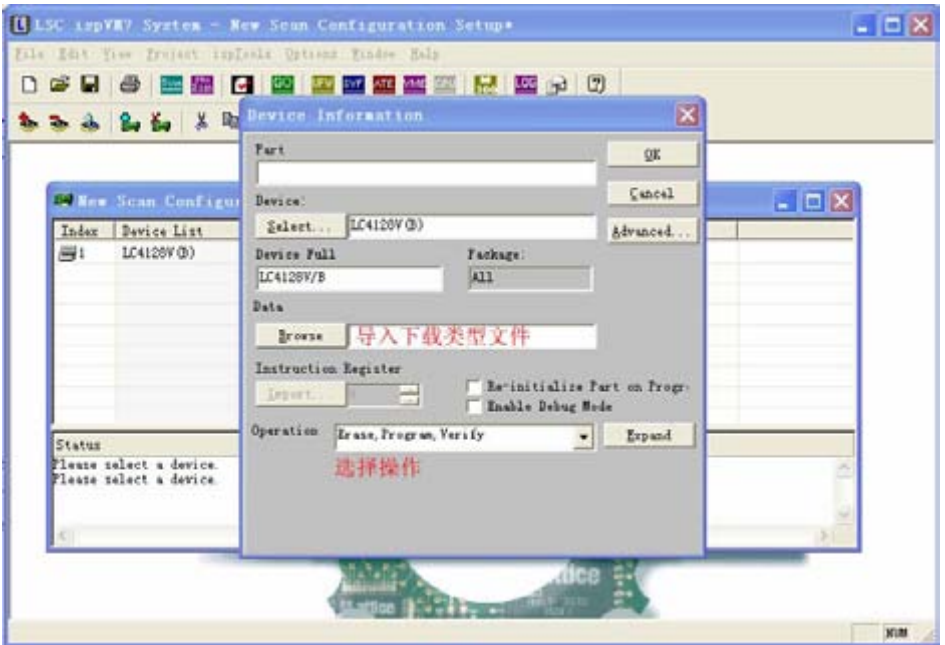

在"导入下载类型文件"旁边的 Browse 按钮, 就在项目文件夹下导入下载文件, 在这里我们导入 demo.jed 文件, 在"operation"下拉菜单里, 选择完成什么动作, 在这里可以选择"Erase, Program, Verify" 即"擦除,编程,校验",然后点击 OK,完成下载文件的导入。

最后一步,点击 Project->Download,开始下载程序:

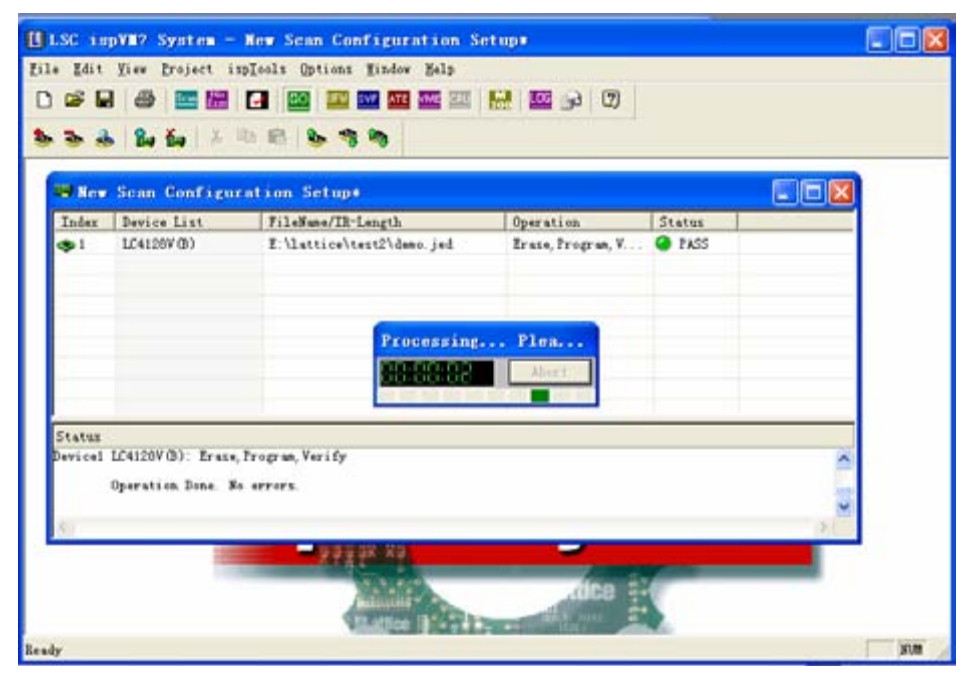

当下载成功后, 在"status"一栏显示"pass"表示下载成功了, 这样芯片就可以工作了。

三、小结

至此,下载操作完成。ispLEVER 是一款功能非常强大的软件, ispVM System 只是其中的一部分, 用 户也可以在安装好 ispLEVER 之后在 tools->ispVM System 里进入下载界面,操作和功能跟 ispVM System 一 样。作者限于篇幅,在这里就不介绍了,大家可以参考其它的资料。